# **ONDERZOEKSPORTAAL U(Z) GENT**

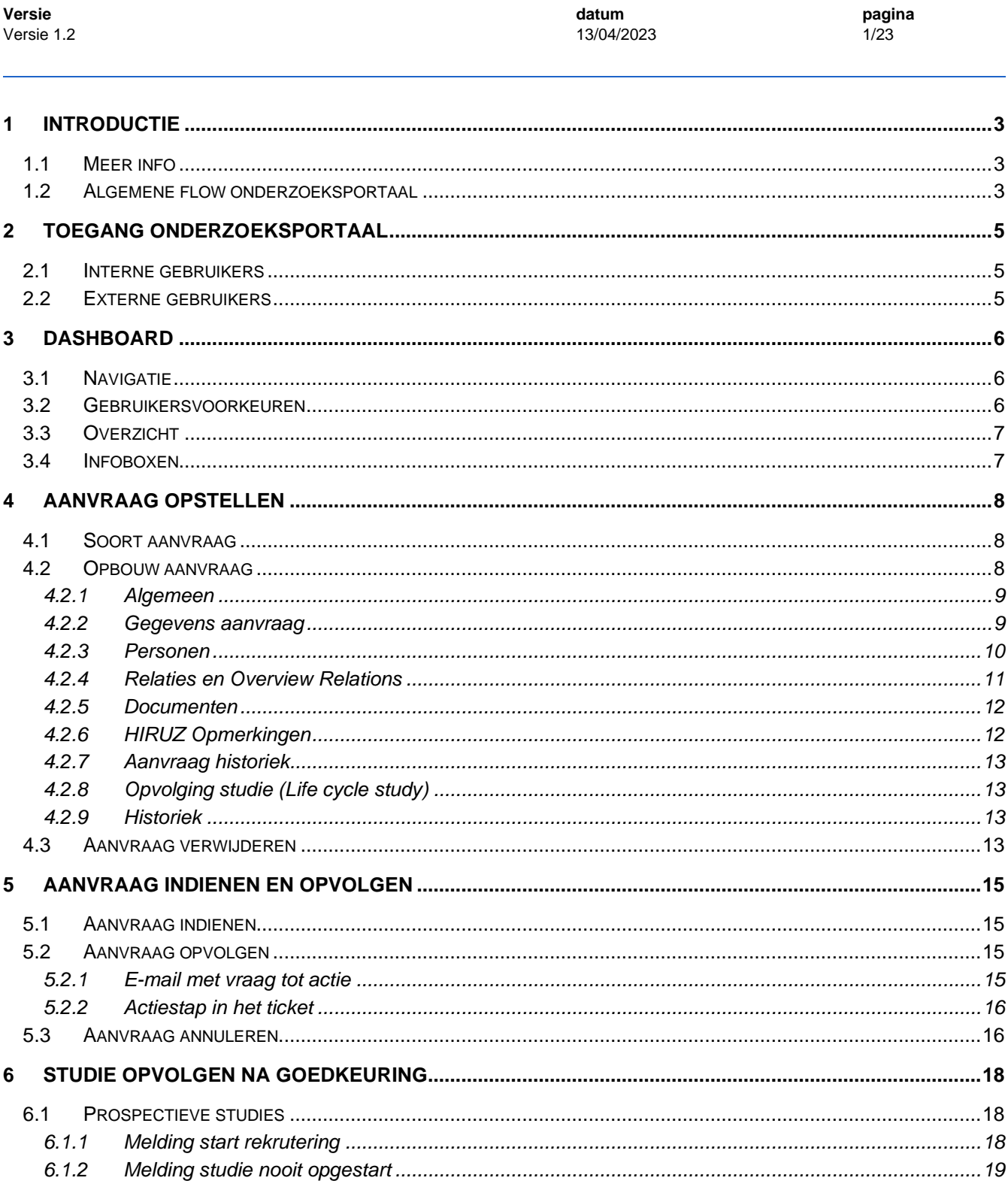

**THE SENT OF A SENT** 

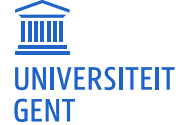

Universitair Ziekenhuis Gent C. Heymanslaan 10 | B 9000 Gent www.uzgent.be

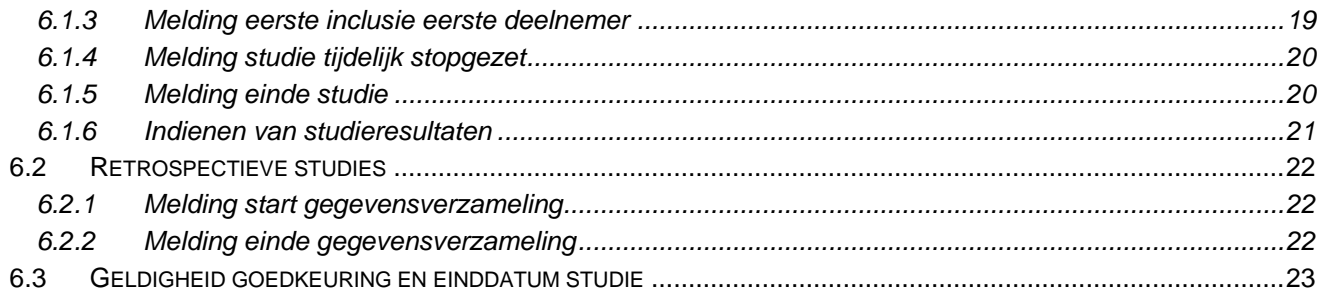

# <span id="page-2-0"></span>**1 INTRODUCTIE**

Aanvragen voor **klinische studies** moeten via het onderzoeksportaal aangemeld worden bij het Health, Innovation and Research Institute (HIRUZ) en/of bij de Commissie voor Medische Ethiek (CME) verbonden aan U(Z)Gent. Aanvragen voor **academische biobanken of biobanken met opdrachtgever U(Z)Gent** moeten via het onderzoeksportaal aangemeld worden bij de dienst menselijke lichaamsmaterialen en/of bij de Commissie voor Medische Ethiek (CME) verbonden aan U(Z)Gent.

<span id="page-2-1"></span>Het onderzoeksportaal is een realisatie van HIRUZ, de CME en de ICT-dienst van UZ Gent.

# **1.1 Meer info**

Meer info over het portaal en nuttige informatie over eventuele updates kan u vinden op de website van UZ Gent: [www.uzgent.be/onderzoeksportaal.](http://www.uzgent.be/onderzoeksportaal)

Technische vragen betreffende het portaal kunnen geraadpleegd worden via de UZ Gent website of gesteld worden via e-mail naar [onderzoeksportaal@uzgent.be.](mailto:onderzoeksportaal@uzgent.be)

Inhoudelijke vragen/bemerkingen rond het indienen of opvolgen van bestaande of nieuwe aanvragen kan bij de desbetreffende dienst:

- HIRUZ CTU: [hiruz.ctu@uzgent.be](mailto:hiruz.ctu@uzgent.be)
- Commissie voor Medische Ethiek: [ethisch.comite@uzgent.be](mailto:ethisch.comite@uzgent.be)
- UZ Gent biobank: [biobank@uzgent.be](mailto:biobank@uzgent.be)

# <span id="page-2-2"></span>**1.2 Algemene flow onderzoeksportaal**

Elke aanvraag, met bijbehorende documenten, dient voorbereid te worden vooraleer men ze kan indienen in het onderzoeksportaal (concept request form).

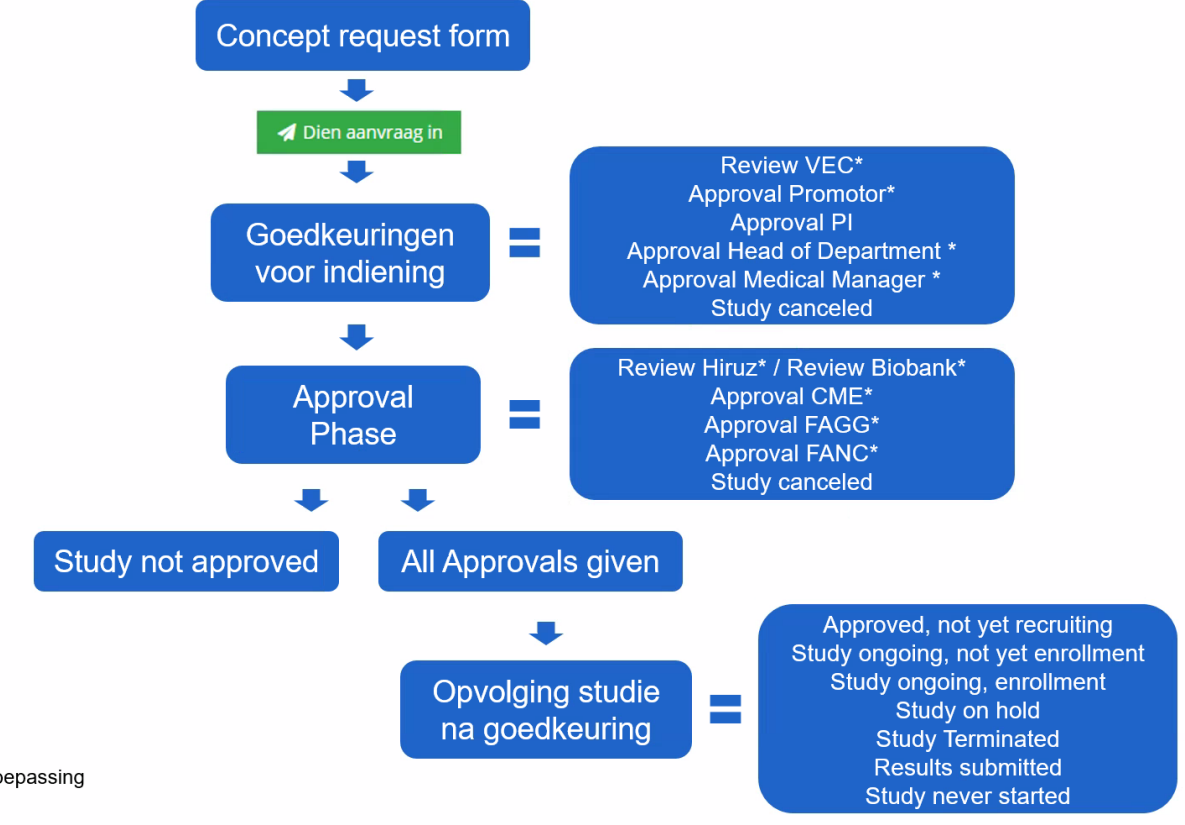

 $* =$  Indien van toepassing

De **indiening** gebeurt door de aanvrager (i.e. hoofdonderzoeker of gedelegeerd medewerker of medewerker van de opdrachtgever). Een overzicht van de personen die **goedkeuring** moeten geven, is in onderstaande tabel terug te vinden per type aanvraag:

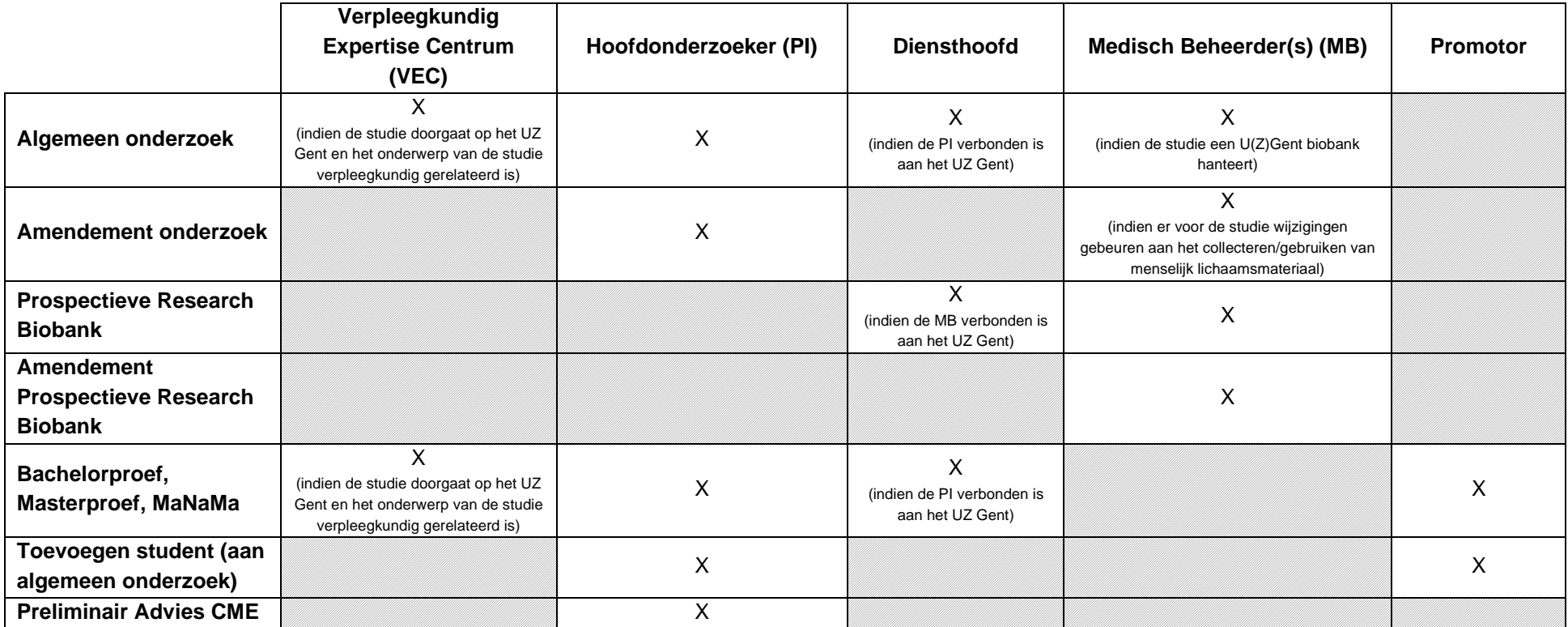

In de **approval phase** worden aanvragen voor academische studies alsook studies waarbij U(Z)Gent opdrachtgever is, gereviewd door **HIRUZ** alvorens ze worden voorgelegd aan de **CME** ter beoordeling. Voor academische studies waarbij een FAGG- of FANC-aanmelding noodzakelijk is, worden tijdens de approval phase ook afzonderlijke flows geopend in het portaal. Eventuele FAGG- en/of FANC-indieningen vallen steeds onder de verantwoordelijkheid van de sponsor. De status van die CME-HIRUZ-, FAGG- en FANC-aanmeldingen kunnen op de overzichtspagina van de studie geraadpleegd worden. OPGELET: In de ticketflow zijn bepaalde stappen enkel zichtbaar voor de verantwoordelijke partijen.

Nadat alle goedkeuringen zijn gegeven, kan de '**life cycle**' van de studie verder opgevolgd worden in het onderzoeksportaal. Notificaties zoals o.m. start rekrutering, first subject first visit (FSFV) en einde studie moeten hierin worden opgegeven. Meer informatie daaromtrent vindt u terug in sectie [6.](#page-17-3)

# <span id="page-4-0"></span>**2 TOEGANG ONDERZOEKSPORTAAL**

Als onderzoeker of opdrachtgever kan u aanvragen voor **klinische studies** en **academische biobanken of biobanken met opdrachtgever U(Z) Gent** indienen of opvolgen via onderstaande link naar het onderzoeksportaal: [https://www.uzgent.be/onderzoeksportaal.](https://www.uzgent.be/onderzoeksportaal)

Toegang tot het onderzoeksportaal is beveiligd met een multi factor authenticatie. Indien u problemen hebt met dit beveiligingssysteem:

- UZ Gent medewerkers: contacteer de Helpdesk van UZ Gent (UZ Gent ICT tel. 09/3322001);
- andere gebruikers: contacteer het team van het onderzoeksportaal [\(onderzoeksportaal@uzgent.be\)](mailto:onderzoeksportaal@uzgent.be).

# <span id="page-4-1"></span>**2.1 Interne gebruikers**

Alle medewerkers van UZ Gent, alsook medewerkers van UGent die werkzaam zijn binnen UZ Gent, hebben toegang tot het onderzoeksportaal. Inloggen kan met gebruik van uw UZGent LDAP gebruikersnaam en UZGent LDAP wachtwoord.

Medewerkers van UGent zonder affiliatie met UZ Gent hebben geen toegang tot het onderzoeksportaal en kunnen toegang aanvragen als externe gebruiker.

# <span id="page-4-2"></span>**2.2 Externe gebruikers**

Externe gebruikers kunnen toegang krijgen tot het onderzoeksportaal door middel van een authenticatieproces. Dit kan via:

- Registratie met goedkeuring:
	- a. de externe gebruiker geeft via een [online formulier](https://ssp.uzgent.be/SSPEXT/Goto/inviteExternal) aan dat men toegang wil;
	- b. de projectcoördinatoren kijken de gegevens van de externe gebruiker na en keuren de aanvraag al dan niet goed;
	- c. na de goedkeuring ontvangt de externe gebruiker een bevestigingsmail en kan men zich in het onderzoeksportaal aanmelden.
- Uitnodiging van een reeds geregistreerde gebruiker
	- a. de geregistreerde gebruiker nodigt een externe gebruiker uit via de navigatie ['Nodig externe](https://onderzoeksportaal.uzgent.be/Forms/form.aspx?id=41)  [persoon uit'](https://onderzoeksportaal.uzgent.be/Forms/form.aspx?id=41) in het dashboard;
	- b. vul de gegevens van de externe gebruiker in (naam, familienaam, e-mailadres, gsm nummer, firma/instelling);
	- c. meerdere externe gebruikers kunnen parallel uitgenodigd worden door een Excel bestand op te laden met de gegevens vermeld in punt b.
- Wie kan uitgenodigd worden, enkele voorbeelden:
	- a. UZ Gent studiecoördinator nodigt een contactpersoon van een firma uit;
	- b. Een promotor van een hogeschool is geregistreerd als gebruiker en nodigt studenten uit die een aanvraag bij de CME moeten indienen;
	- c. Een student registreert zich in het onderzoeksportaal via uitnodiging van geregistreerde promotor en nodigt medestudenten uit die eveneens een aanvraag bij de CME moeten indienen.

Meer info over hoe u toegang krijgt tot het onderzoeksportaal is ook te vinden op de website van het UZ Gent: ['Hoe krijg ik toegang tot het onderzoeksportaal?'.](https://www.uzgent.be/over-uz-gent/organisatie/commissie-voor-medische-ethiek/onderzoeksportaal/hoe-krijg-ik-toegang-tot-het-onderzoeksportaal)

**OPGELET**: inactieve gebruikers krijgen na 1 jaar inactiviteit een melding via e-mail dat hun account zal geblokkeerd worden indien men voor een bepaalde datum niet opnieuw inlogt in het onderzoeksportaal.

# <span id="page-5-0"></span>**3 DASHBOARD**

De startpagina van het onderzoeksportaal, ook dashboard genoemd, is bereikbaar via deze link: <https://onderzoeksportaal.uzgent.be/Common/dashboard.aspx>

Vanuit een andere pagina kan men steeds terugkeren naar het dashboard door op het logo van het UZ Gent te klikken.

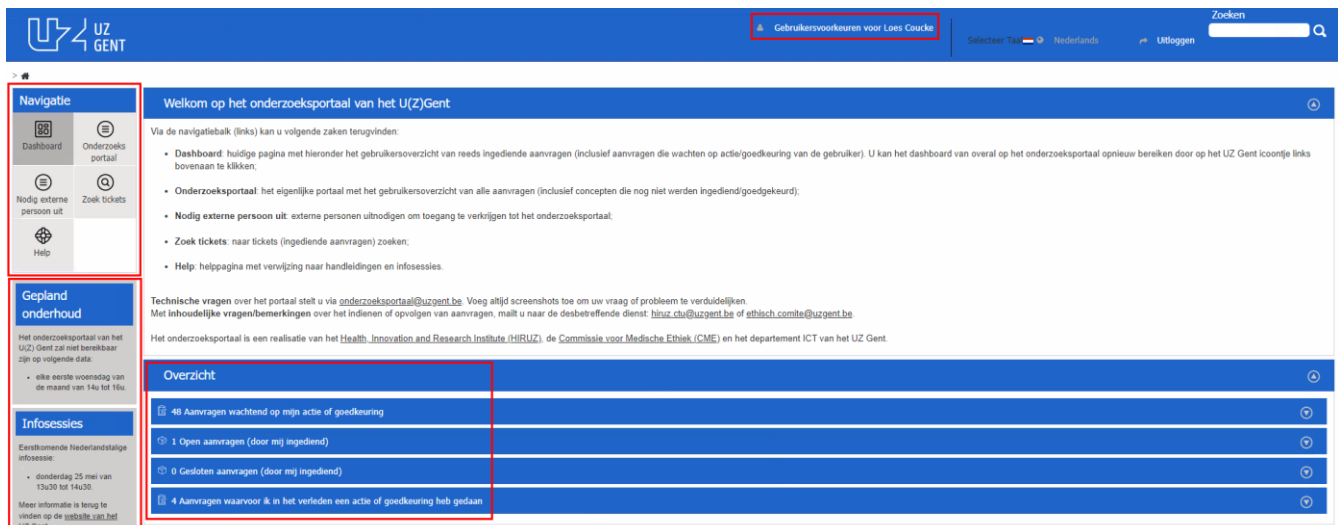

# <span id="page-5-1"></span>**3.1 Navigatie**

Onder navigatie zijn vijf panels te vinden. Hieronder wordt kort beschreven waar die navigatie naartoe leidt:

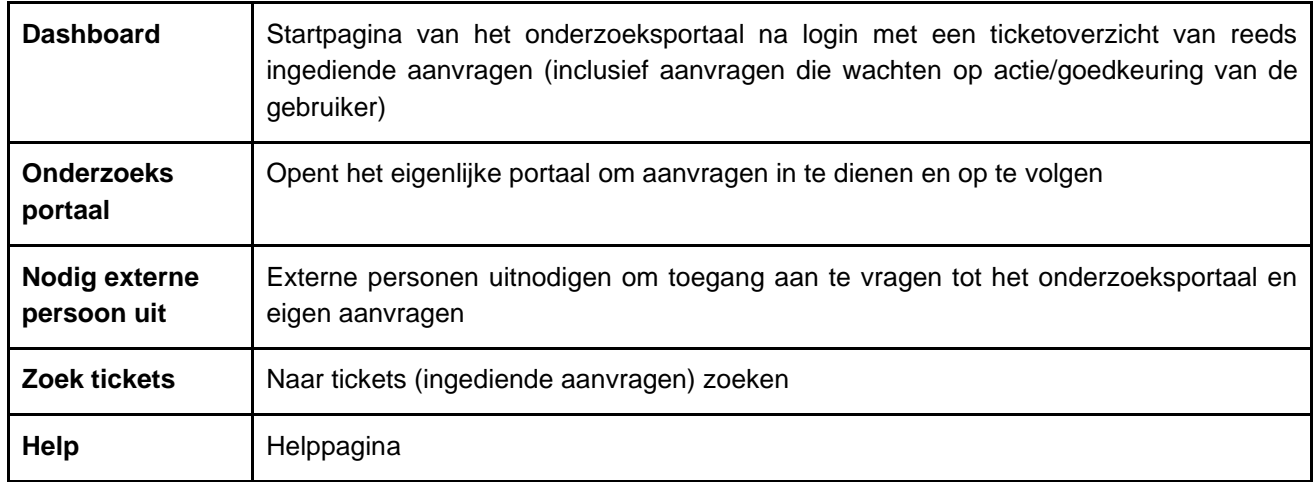

# <span id="page-5-2"></span>**3.2 Gebruikersvoorkeuren**

Wanneer ingelogd, kunnen onder gebruikersvoorkeuren volgende zaken aangepast worden:

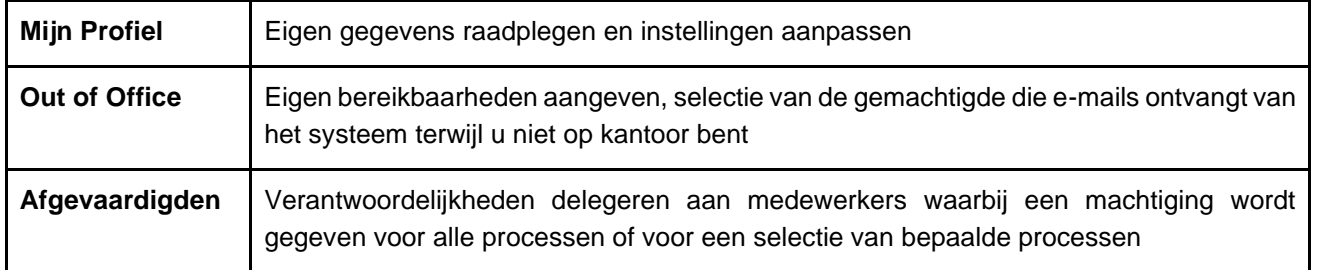

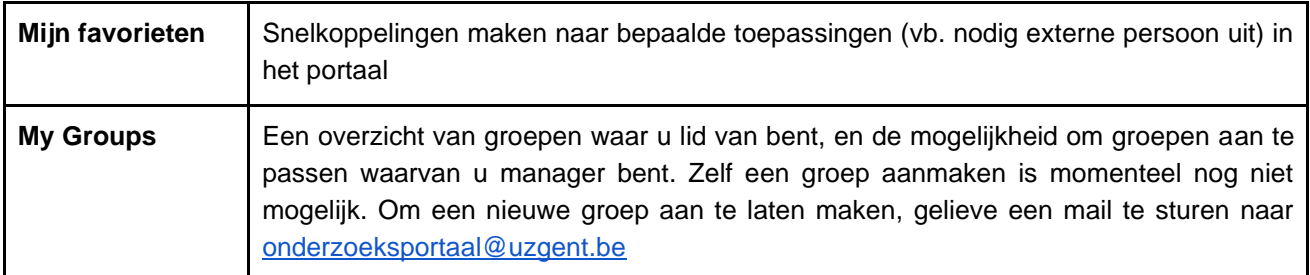

# <span id="page-6-0"></span>**3.3 Overzicht**

Bij het overzicht staan alle tickets waarvoor de gebruiker een actie moet ondernemen of in het verleden een actie voor ondernam.

# <span id="page-6-1"></span>**3.4 Infoboxen**

Onder de navigatiepanels staan infoboxen waar regelmatig belangrijke informatie omtrent het onderzoeksportaal in terug te vinden is (vb. gepland onderhoud, eventuele infosessies…).

# <span id="page-7-0"></span>**4 AANVRAAG OPSTELLEN**

Onderzoekers kunnen een aanvraag toevoegen in het onderzoeksportaal via 'Aanvragen' in het menu linksboven.

**OPGELET:** Vanaf het moment waarop u een soort aanvraag kiest, wordt die aanvraag aangemaakt. Het is dus belangrijk om u eerst te informeren over de soort aanvraag vóór u ze toevoegt. Het is aan te raden om van foutieve concepten de verwijdering aan te vragen (zie sectie [4.3\)](#page-12-3).

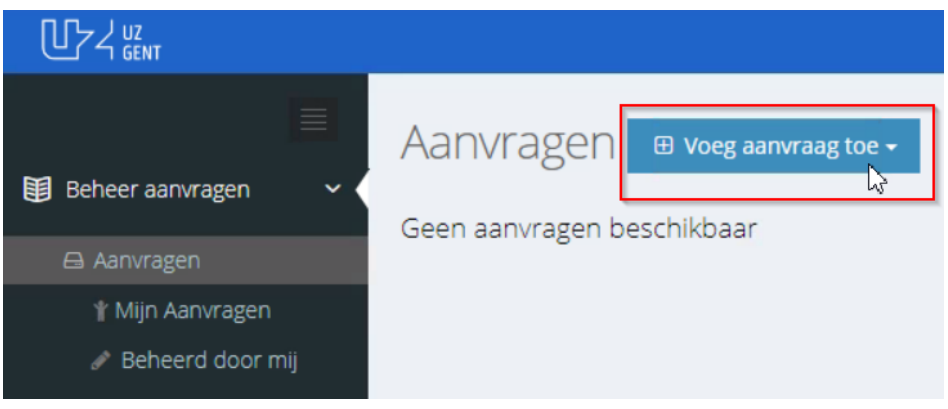

## <span id="page-7-1"></span>**4.1 Soort aanvraag**

Wanneer u het veld 'Voeg aanvraag toe' aanklikt, kan u kiezen welke soort aanvraag u wilt toevoegen. Hieronder een overzicht van alle soorten aanvragen:

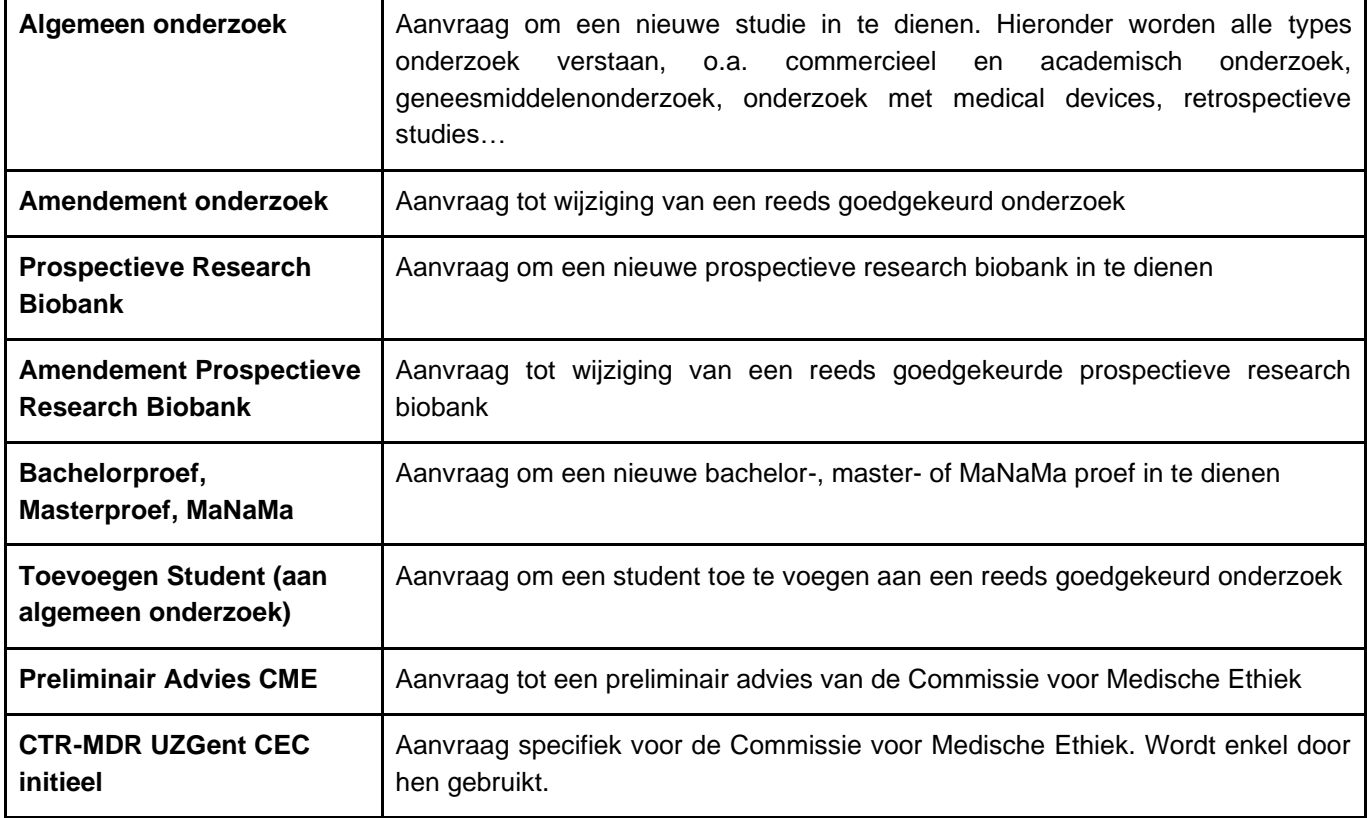

## <span id="page-7-2"></span>**4.2 Opbouw aanvraag**

Elke aanvraag is telkens opgebouwd uit een hoofdmenu met verschillende tabbladen: Algemeen, Gegevens aanvraag, Personen, Relaties, Overview Relations, Documenten, HIRUZ Opmerkingen, Aanvraag historiek, Opvolging studie (Life cycle study) en Historiek. Tijdens het invullen van de aanvraag kan u over deze verschillende tabbladen heen werken en worden wijzigingen automatisch opgeslagen.

#### Algemeen Gegevens aanvraag Personen Relaties Overview Relations Documenten HIRUZ Opmerkingen Aanvraag historiek Opvolging studie (Life cycle study) Historiek

## <span id="page-8-0"></span>**4.2.1 Algemeen**

In het tabblad 'Algemeen' kan u een overzicht terugvinden van de aanvraag alsook de **aanvraag indienen**. In dit overzicht kan u zelf geen informatie ingeven. Deze velden zijn namelijk gekoppeld aan gegevens die u onder andere tabbladen van het onderzoeksportaal invult. Indien er essentiële velden ontbreken, zal het niet mogelijk zijn om de aanvraag in te dienen. Hou er rekening mee dat de velden (incl. documenten) niet meer kunnen worden aangepast nadat de aanvraag werd ingediend. Uw aanvraag moet bij indiening volledig en correct zijn.

Indien u in de concept fase aanpassingen wil maken aan de aanvraag zonder de originele versie te verliezen, kunt u een nieuwe versie aanvragen door onder dit tabblad op **"vraag nieuwe versie aan"** te klikken. Hierdoor wordt de huidige versie van de aanvraag bewaard. Hou er rekening mee dat dit proces enkele minuten in beslag kan nemen. Indien er meerdere versies beschikbaar zijn voor eenzelfde aanvraag kunnen die gemakkelijk met elkaar vergeleken worden via de pijltjesknop bovenaan rechts van de **titel van de aanvraag**: **"Vergelijk versies"**.

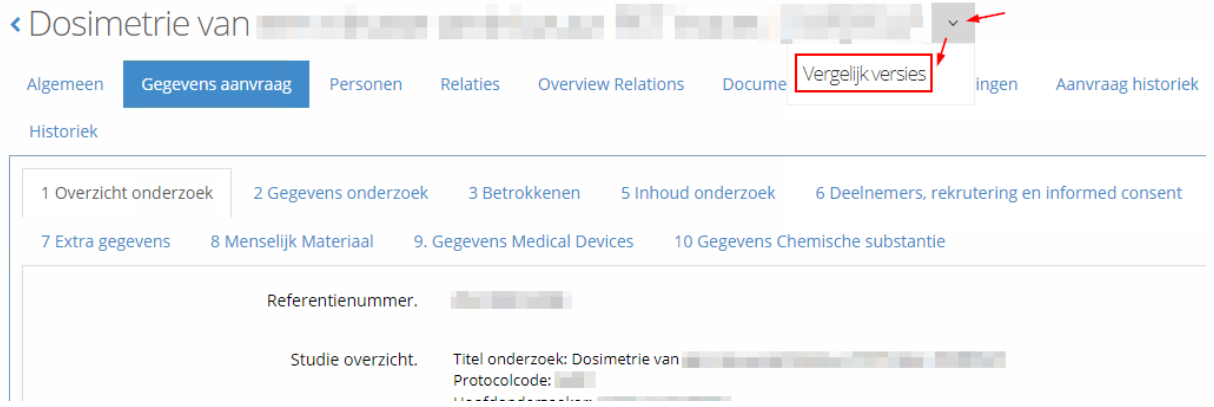

Indien u in de concept fase de aanvraag wil annuleren en dus de volledige aanvraag wenst te verwijderen, kan dit door op **"Vraag verwijdering aan"** te klikken. Deze functie is niet meer toegankelijk nadat de aanvraag werd ingediend.

### <span id="page-8-1"></span>**4.2.2 Gegevens aanvraag**

In het tabblad 'Gegevens aanvraag' kan u alle gegevens omtrent de aanvraag invullen. Afhankelijk van de soort aanvraag zullen welbepaalde tabbladen verschijnen met conditionele vragen. Hierbij is het van belang om de vragen in de aangegeven volgorde in te vullen, zodat de juiste velden/tabbladen tevoorschijn komen en er geen velden vergeten worden. Indien bepaalde genummerde tabbladen niet worden weergegeven, zijn die tabbladen niet van toepassing voor uw aanvraag. Enkel in het eerste tabblad "1. Overzicht" kunnen geen gegevens worden ingevuld. Hier worden gegevens automatisch aangevuld ter vorming van een overzicht van het onderzoek. Tijdens het invullen van de gegevens kan er verwezen worden naar andere tabbladen van het hoofdmenu om o.m. personen en documenten toe te voegen.

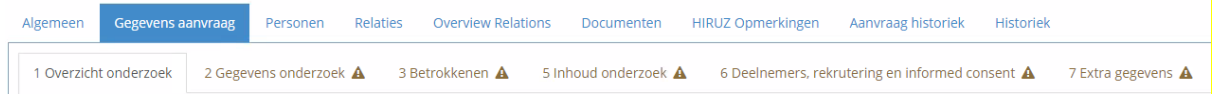

Vaak voorkomende iconen:

- Een essentieel veld ontbreekt en zal moeten ingevuld worden vooraleer u de aanvraag kan indienen. A
- Extra informatie wordt weergeven indien u met de muis over het icoon gaat. Θ

# <span id="page-9-0"></span>**4.2.3 Personen**

In het tabblad 'Personen' is het mogelijk om alle medewerkers van de studie toe te voegen. Dit is o.m. van belang voor de automatische opvolging van de aanvraag, d.w.z. dat betrokkenen op het gepaste moment in de flow emails zullen ontvangen ter notificatie of goedkeuring.

Hieronder een overzicht van de personen die toegevoegd kunnen worden:

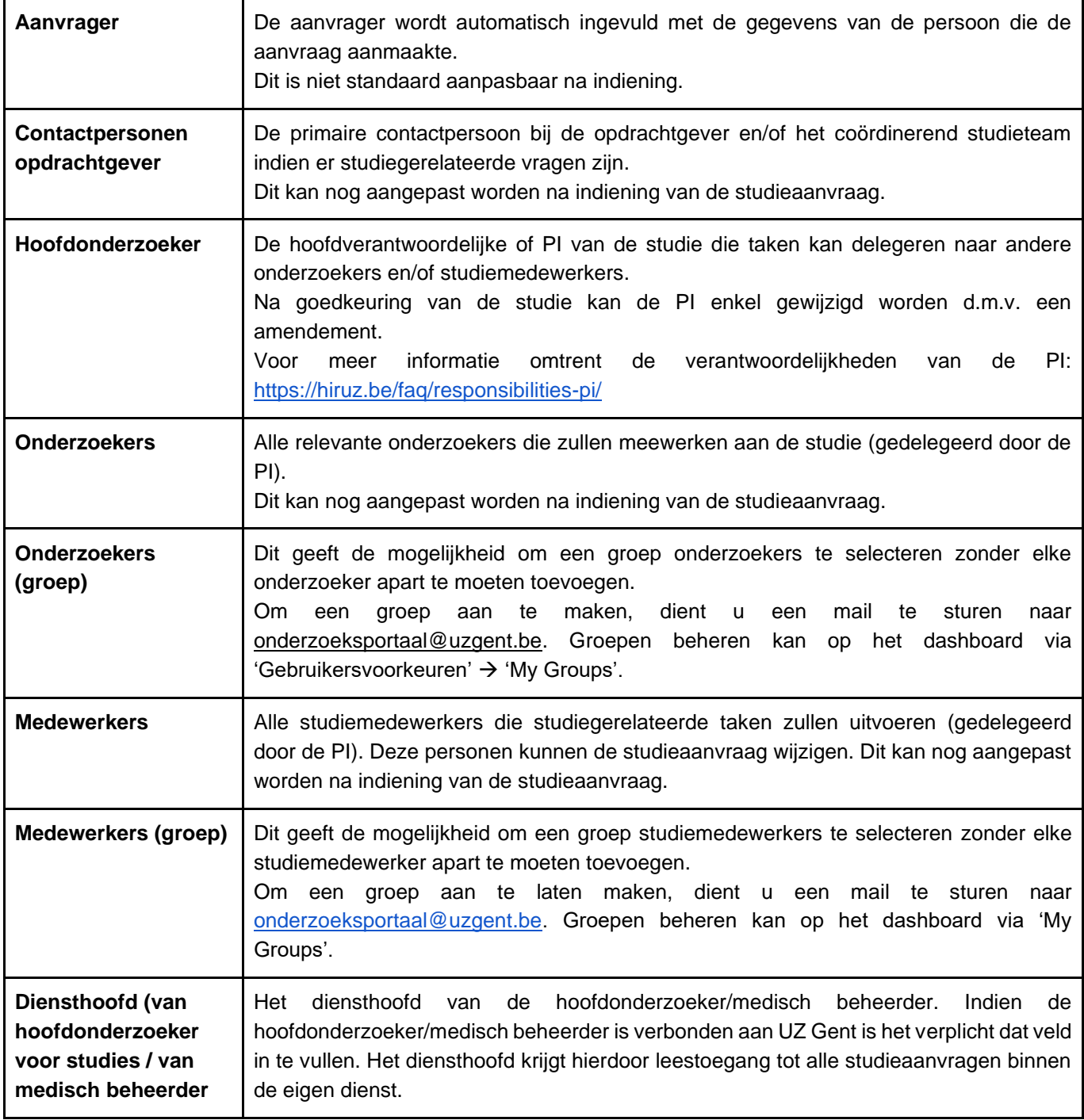

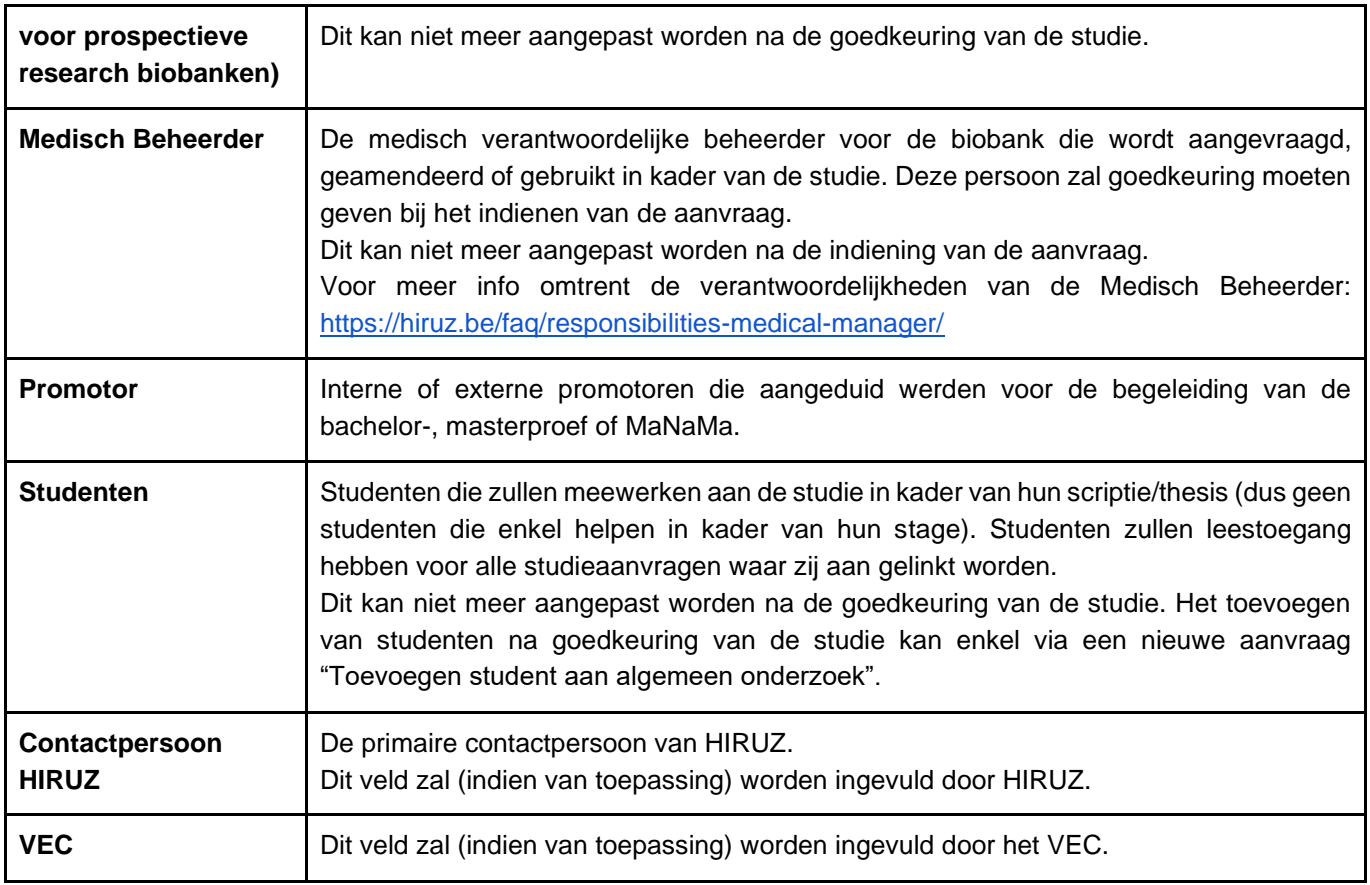

## <span id="page-10-0"></span>**4.2.4 Relaties en Overview Relations**

Dit tabblad maakt het mogelijk om een link te leggen tussen verschillende studies, amendementen en/of biobanken (wanneer van toepassing). U kan zo een persoonlijk overzicht maken door filters toe te passen of (een deel van) de naam van de aanvraag te typen in de zoekbalk. Nadien klikt u op "Toevoegen" zodat een relatie gelegd kan worden. U kan bijvoorbeeld een relatie opstellen tussen een hoofdstudie met haar bestaande amendementen, of de relatie van uw biobank met de studies die daar materiaal in verzamelen… Zo kan te allen tijde snel geschakeld worden tussen verschillende aanvragen. Hou er rekening mee dat enkel de zaken die in het onderzoeksportaal zijn opgenomen met elkaar verbonden kunnen worden.

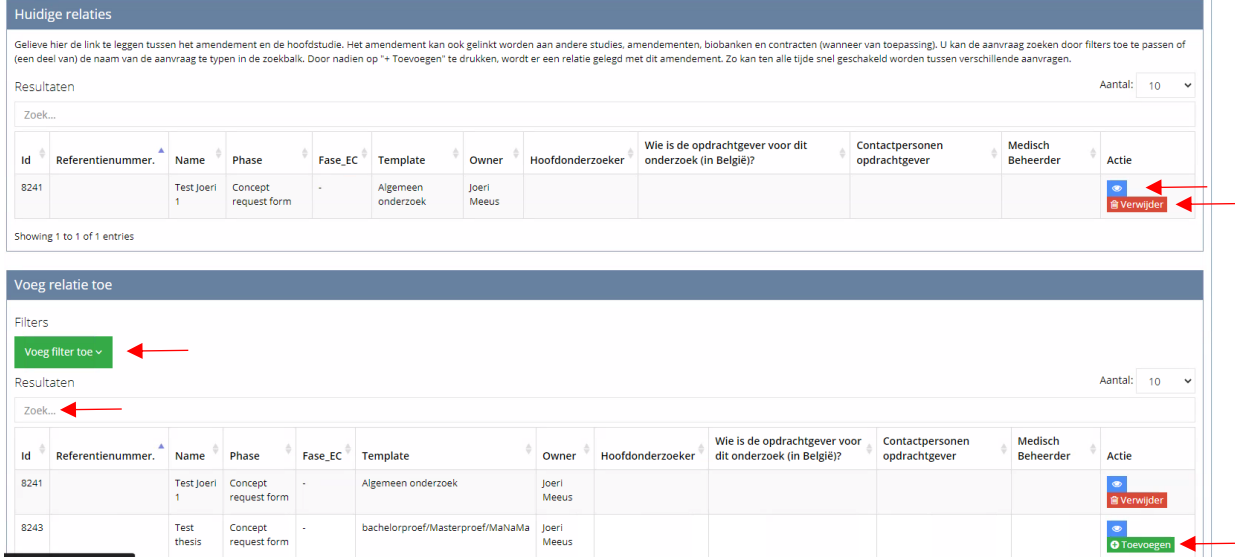

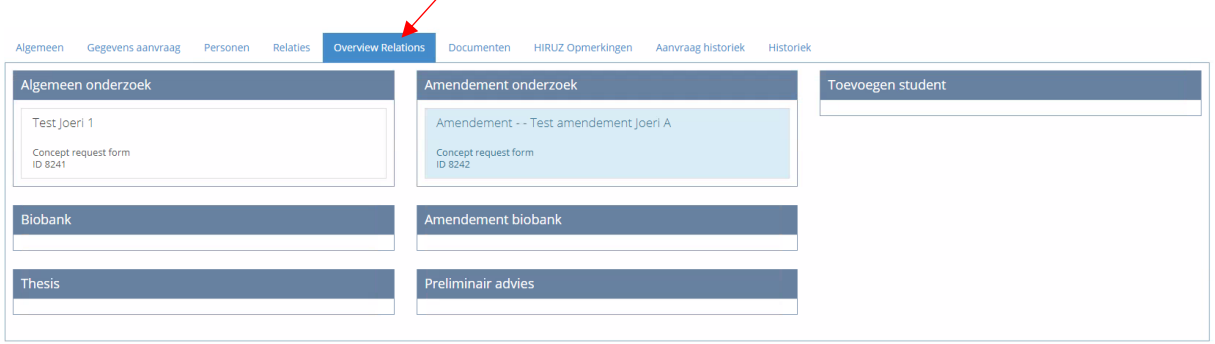

### <span id="page-11-0"></span>**4.2.5 Documenten**

In het tabblad "Documenten" dienen alle documenten betreffende de aanvraag opgeladen te worden. Geef per document de nodige gegevens in (via het blauwe potloodje). Door het toekennen van de documentcategorie wordt het document zichtbaar bij de bijhorende vraag in de aanvraag zelf. Indien de documenten worden opgeladen bij de vraag zelf, wordt de categorie door het systeem toegekend.

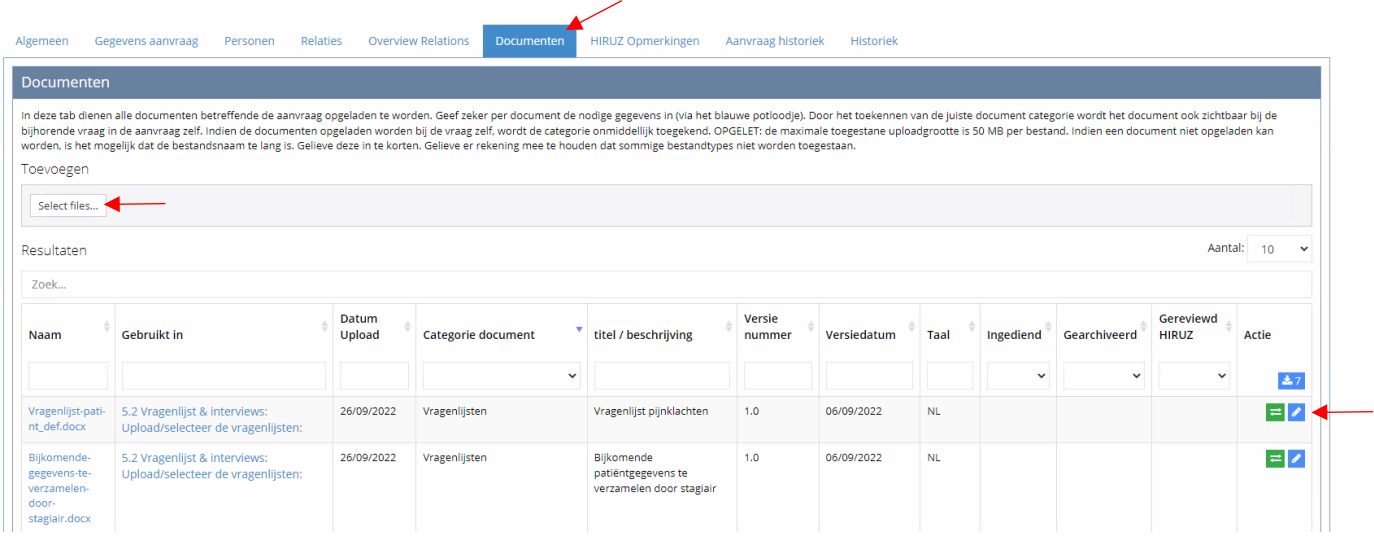

**OPGELET**: de maximale toegelaten uploadgrootte is 50 MB per bestand. Indien een document niet opgeladen kan worden, is het mogelijk dat de bestandsnaam te lang is. Gelieve die in dat geval in te korten. Gelieve er rekening mee te houden dat sommige bestandstypes niet worden toegestaan.

**OPGELET**: de documenten dienen apart te worden opgeladen. Zipfiles zijn niet toegestaan en zullen tot een onontvankelijkheidsverklaring van het dossier leiden.

## <span id="page-11-1"></span>**4.2.6 HIRUZ Opmerkingen**

Het tabblad 'HIRUZ Opmerkingen' wordt enkel gebruikt voor (academische) studies waarvoor input van HIRUZ noodzakelijk is. Na revisie van de aanvraag door HIRUZ, kan hun advies over de aanvraag daar teruggevonden worden. In die adviezen kan er ook verwezen worden naar gereviseerde documenten onder het tabblad "Documenten". Opmerkingen van HIRUZ dienen beantwoord te worden onder het tabblad zelf en de aanvraag dient aangepast te worden waar nodig (o.m. onder de tabbladen 'Gegevens aanvraag', 'Personen', 'Relaties' en 'Documenten'). Opmerkingen kunnen geopend worden door op het oog-icoon te klikken en beantwoord worden onder "Solution". Zolang een opmerking de status "Open" heeft, kan men het antwoord bewerken en tussendoor opslaan.

Het kan aangeraden zijn om de aanvraag nogmaals in een nieuw venster van de browser te openen om te vermijden dat men tussen de verschillende tabbladen van het onderzoeksportaal hoeft te springen. Indien er ook documenten aangepast moeten worden, kunnen de aangepaste documenten opnieuw opgeladen worden in het tabblad 'Documenten'.

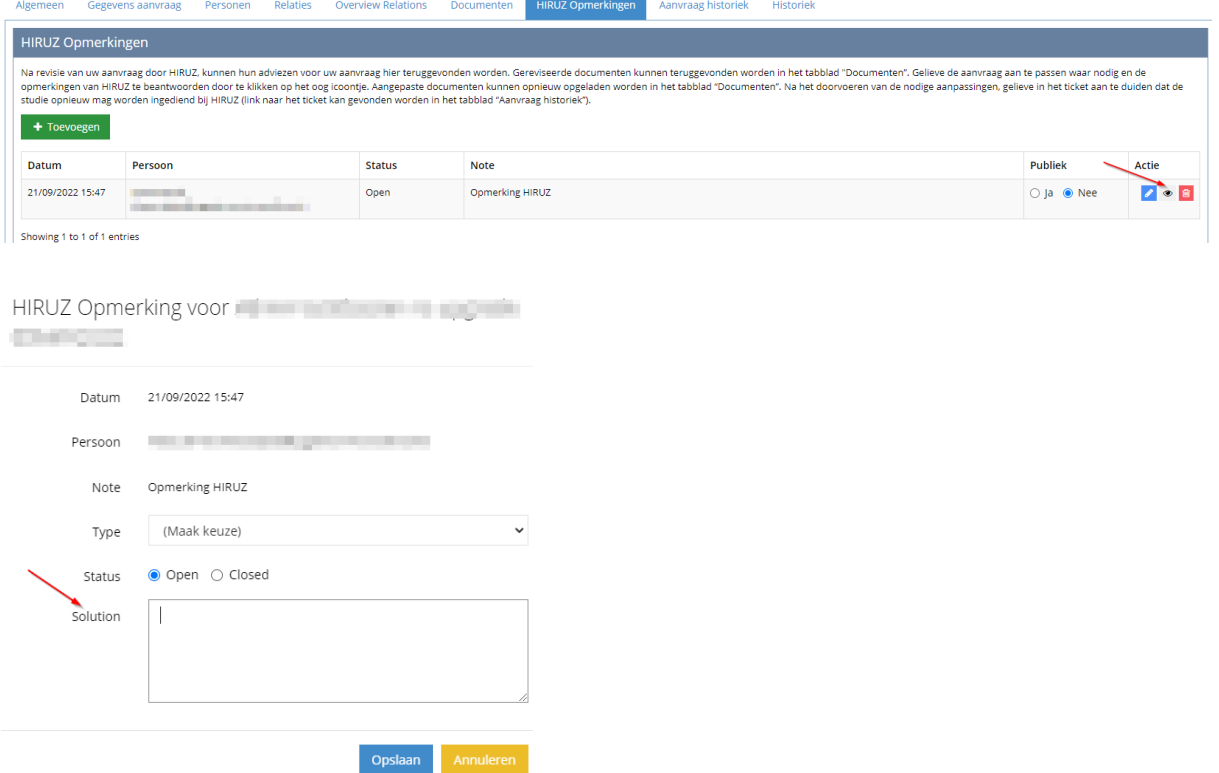

Eenmaal de nodige aanpassingen werden uitgevoerd, kan de aanvraag opnieuw ingediend worden via het tabblad "Aanvraag historiek" via "Open ticket". Daar kan aangeduid worden dat de aanvraag opnieuw ingediend mag worden bij HIRUZ.

#### <span id="page-12-0"></span>**4.2.7 Aanvraag historiek**

Dit tabblad geeft weer wat de tickethistoriek is éénmaal uw dossier is ingediend. U kan vanuit dit tabblad via 'Open ticket' naar het ticketsysteem waardoor u gemakkelijk de status van uw aanvraag kan zien.

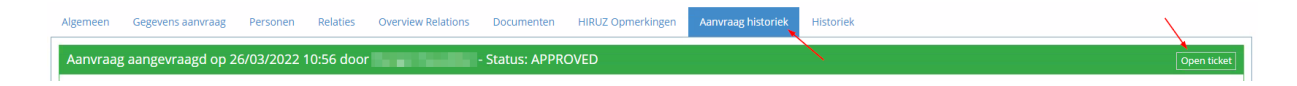

<span id="page-12-1"></span>Voor de historiek van het onderzoeksportaal zelf kan u terecht in het tabblad 'Historiek'.

#### **4.2.8 Opvolging studie (Life cycle study)**

De opties in tabblad 'Opvolging studie (Life cycle study)' worden toegankelijk na goedkeuring van de studie in het onderzoeksportaal. Zie sectie [6](#page-17-0) voor gedetailleerde informatie over de opvolging van de studie na goedkeuring.

#### <span id="page-12-2"></span>**4.2.9 Historiek**

Dit tabblad logt elke aanvulling/aanpassing die plaatsvindt in het onderzoeksportaal zelf. Voor ticketlogging daarentegen kan u terecht in het tabblad 'Aanvraag historiek'.

## <span id="page-12-3"></span>**4.3 Aanvraag verwijderen**

Wanneer een aanvraag zich in de fase "Concept request form" bevindt en dus nog niet werd ingediend, kan ze verwijderd worden door in het tabblad "Algemeen" op de rode knop "Vraag verwijdering aan" te klikken. Het verwijderen van het dossier uit het portaal kan enkele minuten in beslag nemen.

OPGELET: het verwijderen van een aanvraag kan niet ongedaan gemaakt worden.

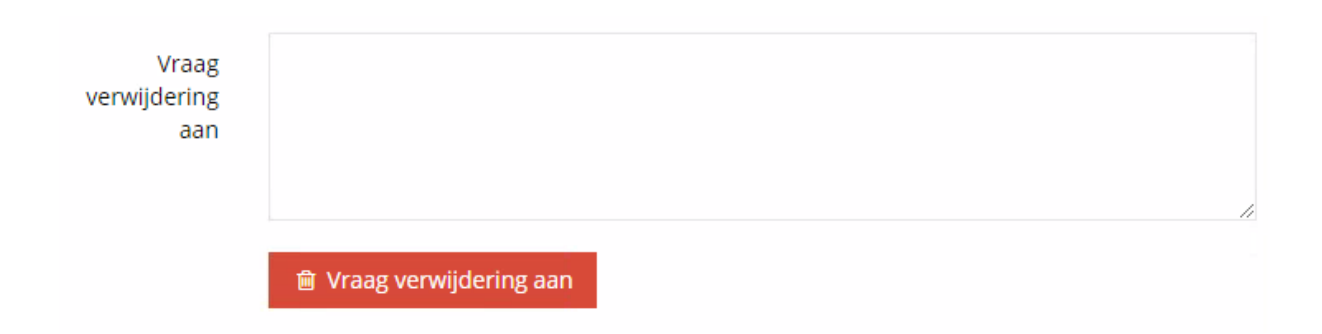

Voor het annuleren van een aanvraag nadat ze werd ingediend (fase "Approval phase"), zie sectie [5.3.](#page-15-1)

# <span id="page-14-0"></span>**5 AANVRAAG INDIENEN EN OPVOLGEN**

# <span id="page-14-1"></span>**5.1 Aanvraag indienen**

Wanneer alle noodzakelijke velden ingevuld zijn, zal de knop "Dien aanvraag in" verschijnen onder het tabblad "Algemeen" en kan de aanvraag ingediend worden. Extra opmerkingen of bijkomende info kunnen toegevoegd worden in het tekstvak erboven.

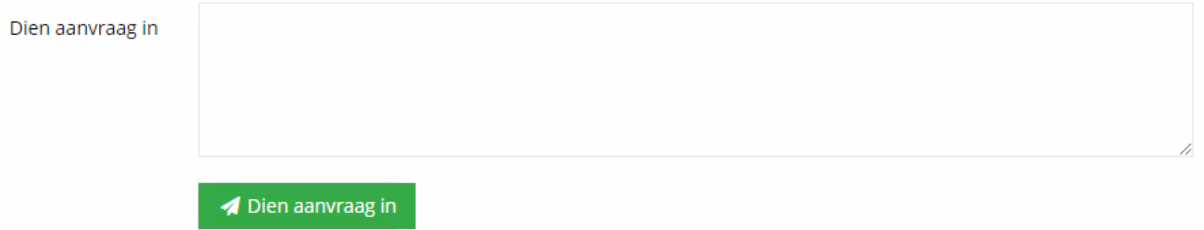

## <span id="page-14-2"></span>**5.2 Aanvraag opvolgen**

Het opvolgen van een ingediende aanvraag kan op verschillende manieren. Men kan de status van de indiening nagaan via de ticketlogging via het tabblad **Aanvraag historiek** (zie [4.2.7\)](#page-12-0) alsook via onderstaande mogelijkheden.

#### <span id="page-14-3"></span>**5.2.1 E-mail met vraag tot actie**

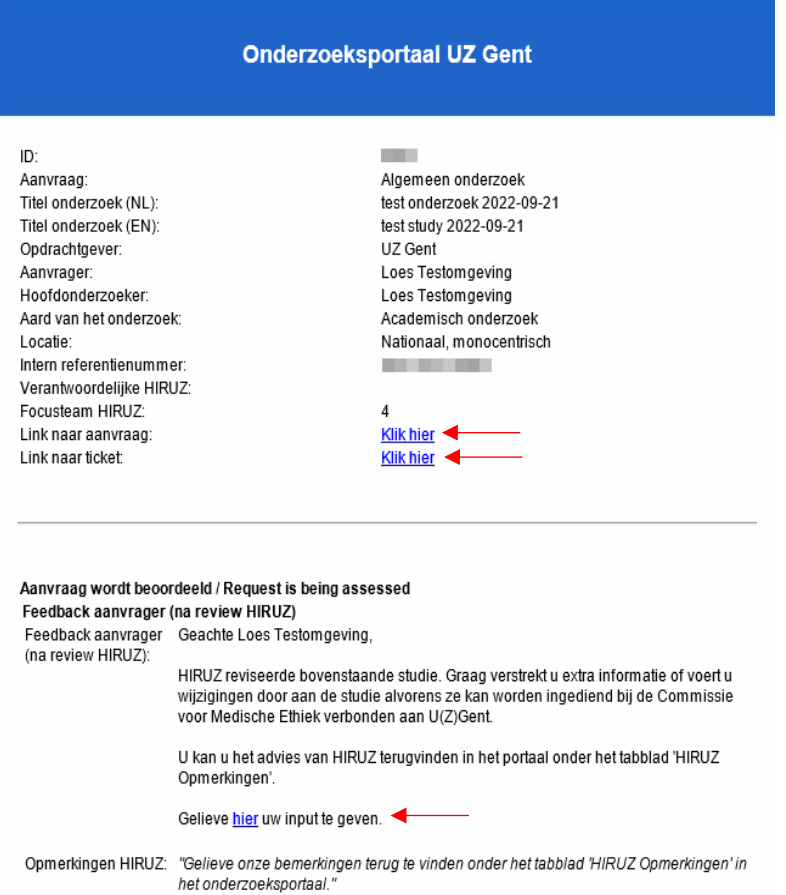

Via de e-mails die het onderzoeksportaal verstuurt, krijgt men rechtstreeks toegang tot zowel de aanvraag ("Link naar aanvraag") als de indieningsflow ("Link naar ticket" of via "Gelieve hier uw input te geven"). OPGELET: enkel de personen die een actie moeten uitvoeren in de huidige stap van de flow, hebben toegang tot het ticket.

## <span id="page-15-0"></span>**5.2.2 Actiestap in het ticket**

Soms is het noodzakelijk om in een bepaalde stap een antwoord te formuleren en de studie nadien opnieuw in te dienen. Indien nodig kunnen extra documenten opgeladen worden; zowel in het ticket als in de aanvraag zelf. Nadat de nodige aanpassingen werden uitgevoerd in het portaal, dienen de vragen in het ticket beantwoord te worden en kan er via de knop "Doorsturen" naar de volgende stap in de flow gegaan worden.

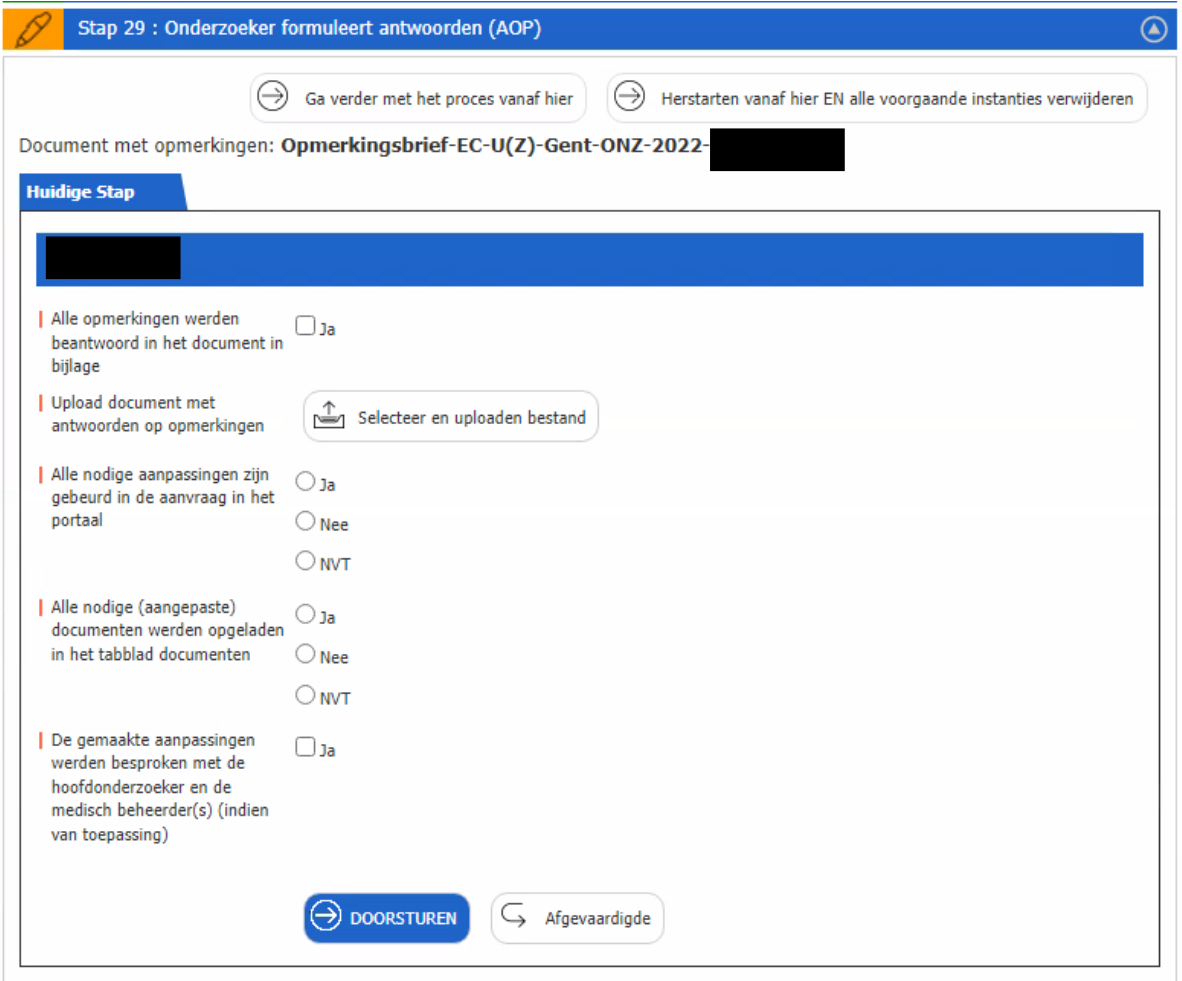

# <span id="page-15-1"></span>**5.3 Aanvraag annuleren**

Het annuleren van een aanvraag nadat het ticket werd gestart, is mogelijk zo lang de aanvraag niet officieel werd ingediend bij de Commissie voor Medische Ethiek. In de actiestap krijgt de actor de opties "Doorsturen", "Afgevaardigde" en "Annuleer aanvraag" te zien. Voor het annuleren van de aanvraag, klikt men op de rode knop "Annuleer aanvraag (Opgelet: stopt volledige aanvraag)".

OPGELET: de flow vraagt in een volgende stap om de reden van annulering op te geven. Gelieve ook die actie uit te voeren om het annuleren van de aanvraag te finaliseren.

OPGELET: het annuleren van een aanvraag kan niet ongedaan gemaakt worden.

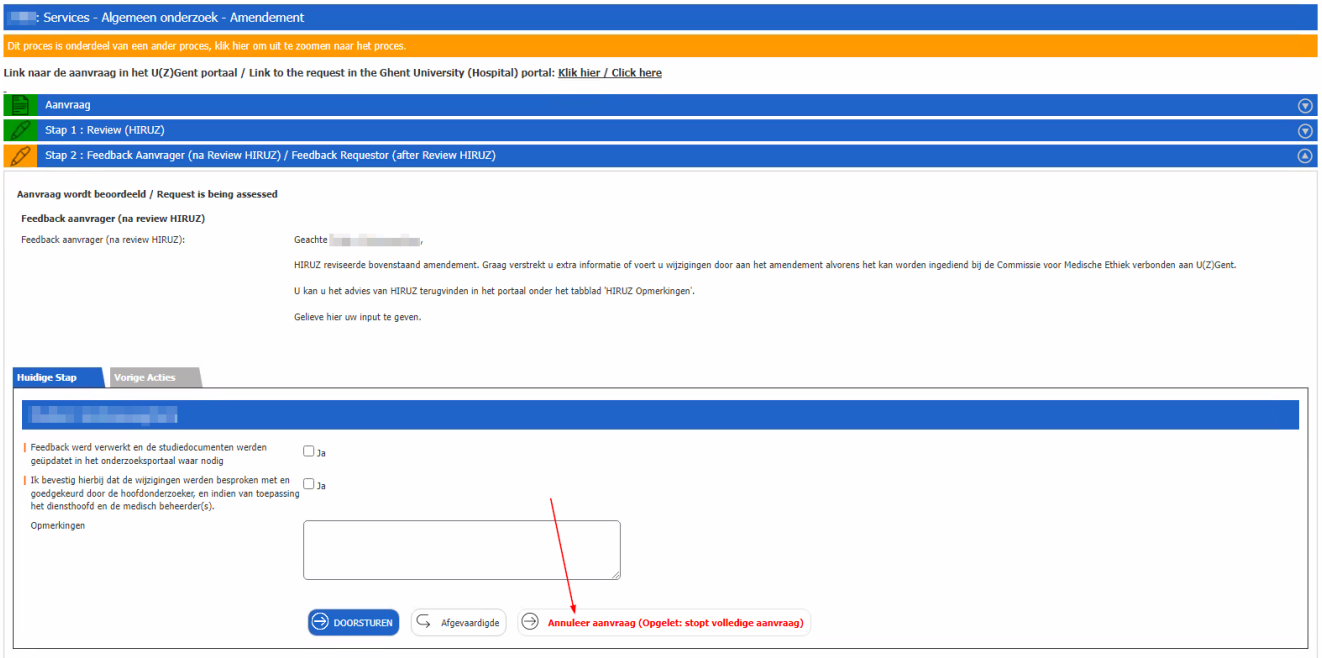

Voor het verwijderen van een aanvraag voordat ze wordt ingediend (fase "Concept request form"), zie sectie [4.3.](#page-12-3)

# <span id="page-17-3"></span><span id="page-17-0"></span>**6 STUDIE OPVOLGEN NA GOEDKEURING**

Nadat alle goedkeuringen gegeven zijn, kan de studie verder opgevolgd worden via het tabblad 'Opvolging studie (Life cycle study)' (zie sectie [4.2.8\)](#page-12-1) alsook via de link op het tabblad **"Gegevens aanvraag"** → **"1. Overzicht onderzoek"**:

Link naar opvolgen studie nadat alle goedkeuringen gegeven zijn: Opvolging studie na goedkeuring

Studieopvolging in het onderzoeksportaal is enkel van toepassing voor algemeen onderzoek en bachelor-, masterproeven en thesissen.

Zowel de (inter)nationale wetgeving als de richtlijnen rond Good Clinical Practice als instellingsgebonden richtlijnen vereisen dat men belangrijke data of gebeurtenissen meldt aan de Commissie voor Medische Ethiek. De notificatie van die verplichte meldingen verloopt via het onderzoeksportaal.

# <span id="page-17-1"></span>**6.1 Prospectieve studies**

Prospectieve studies doorlopen verschillende fases tijdens het verloop van de studie. Afhankelijk van de fase waarin de studie zich bevindt, kan men verschillende meldingen uitvoeren.

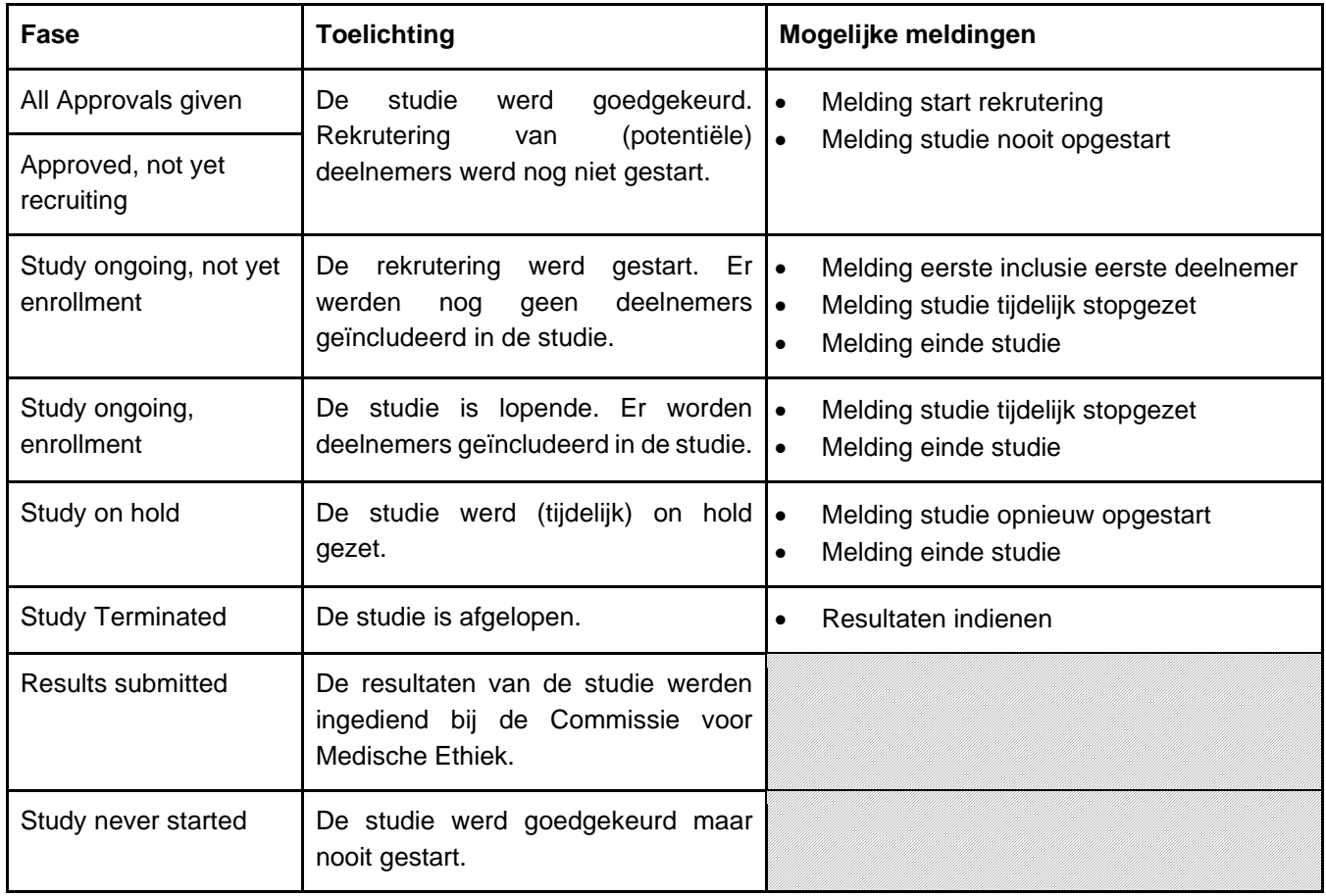

## <span id="page-17-2"></span>**6.1.1 Melding start rekrutering**

Hier dient men de datum te melden waarop men de eerste rekruteringshandeling heeft uitgevoerd (= start van de studie). Indien de start van de studie anders gedefinieerd staat in het protocol, dient men hier de gepredefinieerde start van de studie te melden. Via de knop "versturen" wordt de melding bij de Commissie voor Medische Ethiek genoticifeerd.

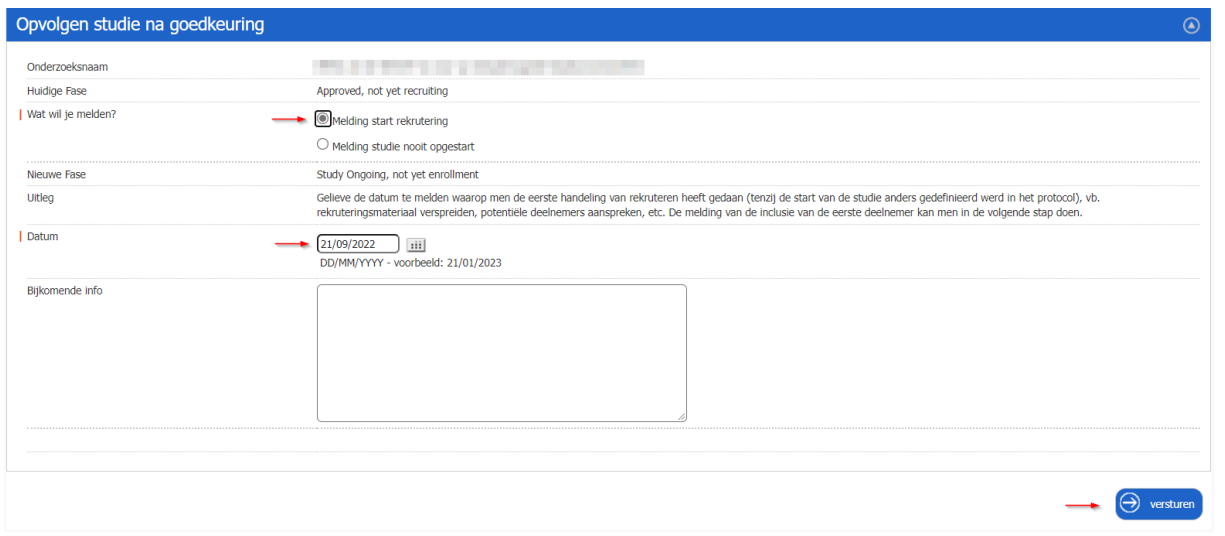

# <span id="page-18-0"></span>**6.1.2 Melding studie nooit opgestart**

Hier dient men de datum te melden waarop men besloten heeft om de studie niet op te starten, inclusief bijkomende informatie (zoals de reden/motivatie). Via de knop "versturen" wordt de melding bij de Commissie voor Medische Ethiek genotificeerd.

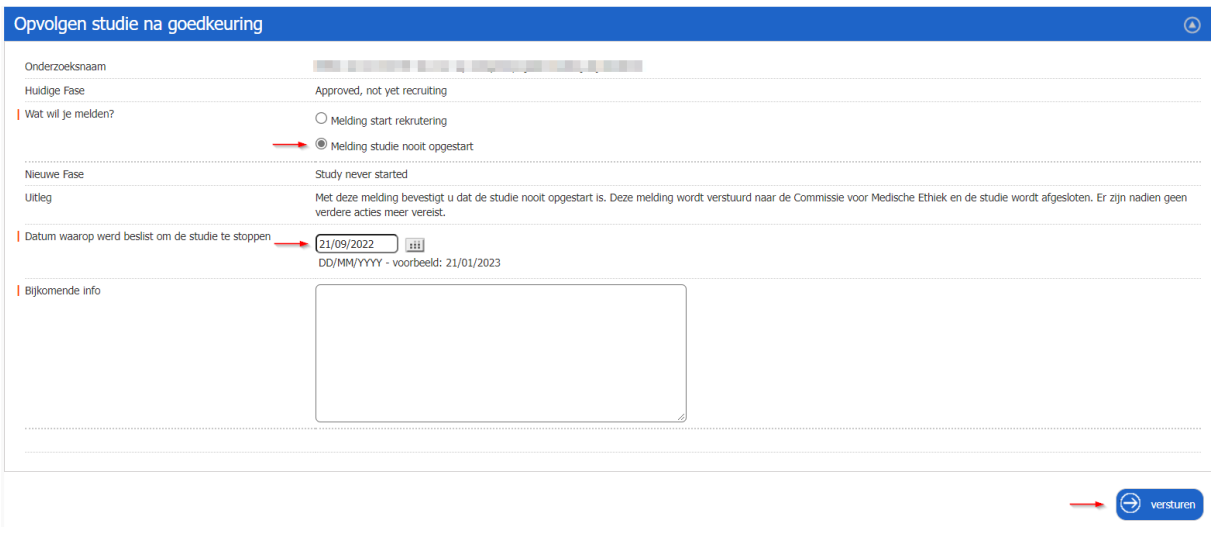

#### <span id="page-18-1"></span>**6.1.3 Melding eerste inclusie eerste deelnemer**

Hier dient men de datum te melden waarop de eerste deelnemer in de studie werd geïncludeerd. Via de knop "versturen" wordt de melding bij de Commissie voor Medische Ethiek genotificeerd.

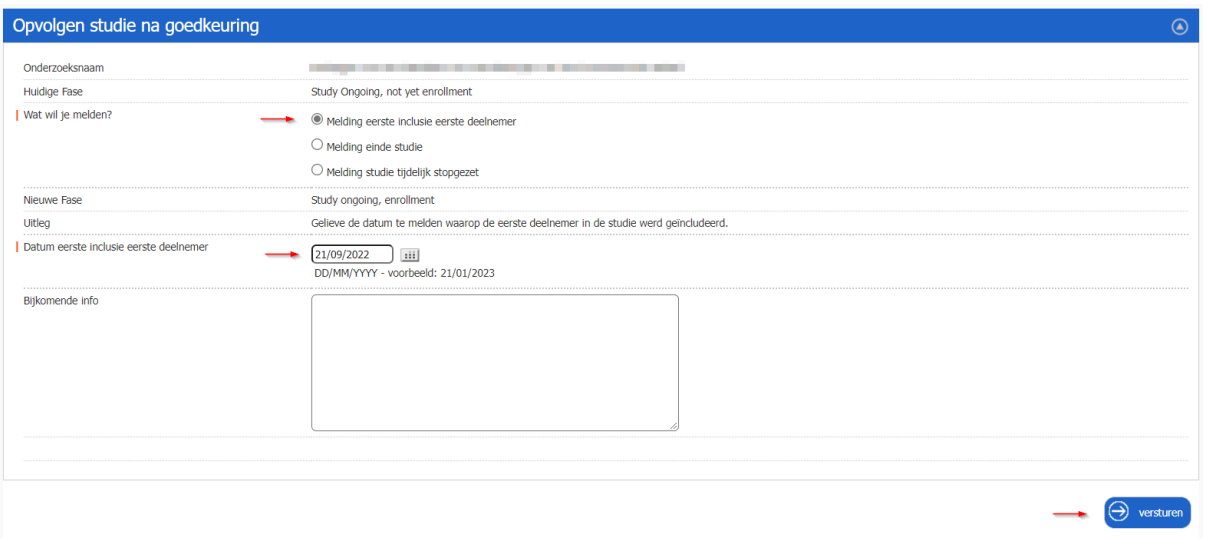

## <span id="page-19-0"></span>**6.1.4 Melding studie tijdelijk stopgezet**

Hier kan men melden dat de studie tijdelijk werd stopgezet, met de bedoeling om ze later te hervatten. Het kan noodzakelijk zijn om een substantieel amendement in te dienen en te laten goedkeuren alvorens de studie opnieuw opgestart kan worden. Via de knop "versturen" wordt de melding bij de Commissie voor Medische Ethiek genotificeerd.

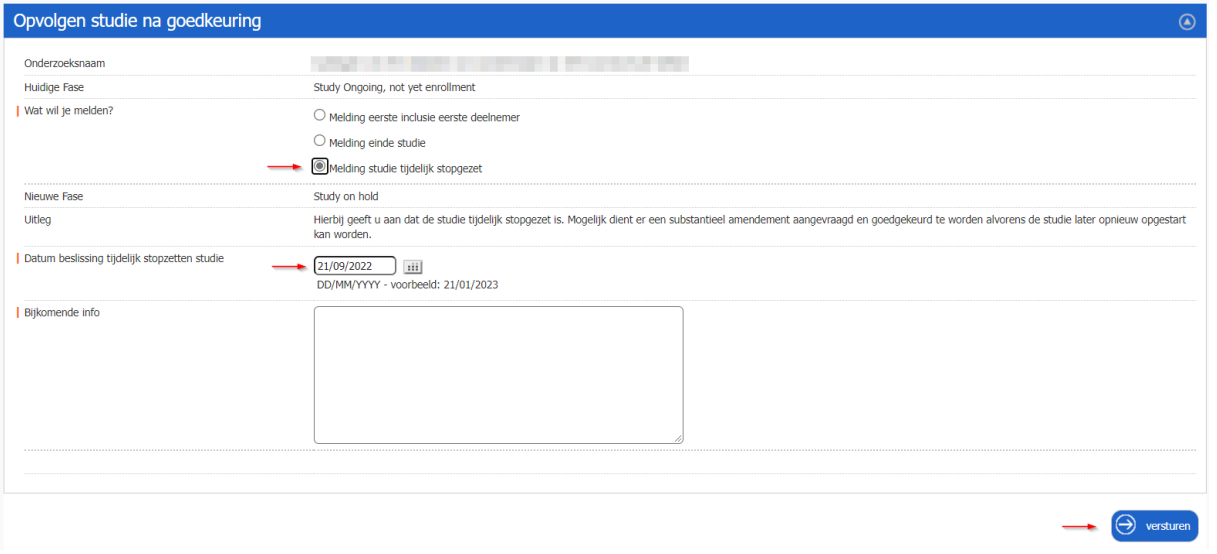

### <span id="page-19-1"></span>**6.1.5 Melding einde studie**

Hier dient men het einde van de studie te melden. Zowel de datum waarop de laatste deelnemer de laatste studiegerelateerde visite heeft gehad alsook de datum waarop de laatste studiegerelateerde handeling heeft plaatsgevonden, dienen hier gemeld te worden. Via de knop "versturen" wordt de melding bij de Commissie voor Medische Ethiek genotificeerd.

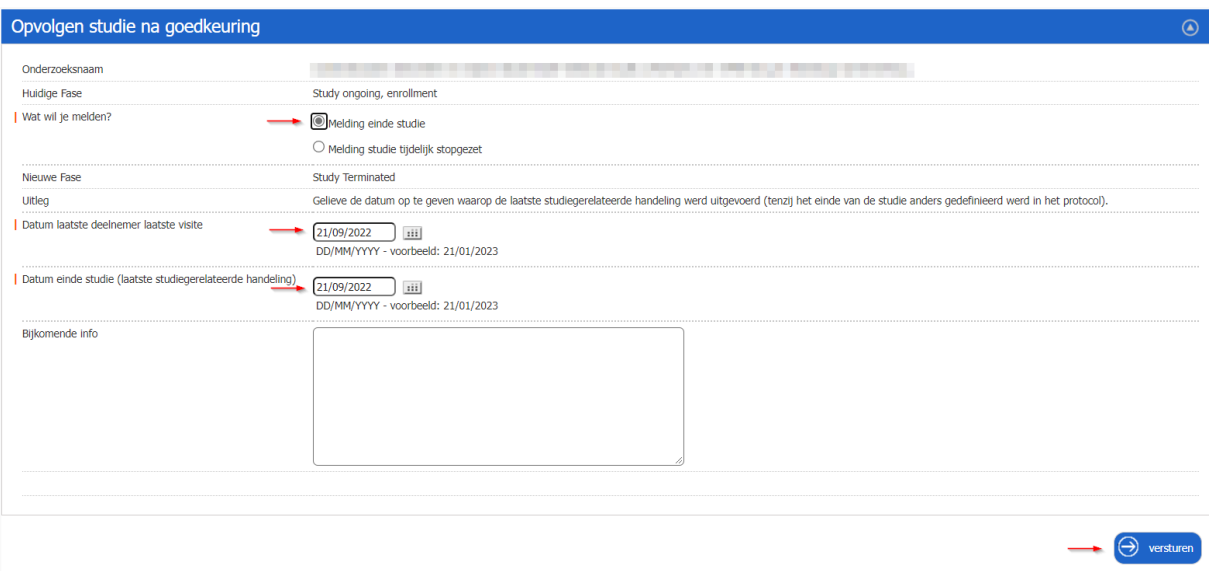

# <span id="page-20-0"></span>**6.1.6 Indienen van studieresultaten**

Hier dient men de resultaten van de studie in te dienen. Een afzonderlijk document met de resultaten, of een paper of publicatie kan worden opgeladen. Via de knop "versturen" worden de resultaten bij de Commissie voor Medische Ethiek genotificeerd.

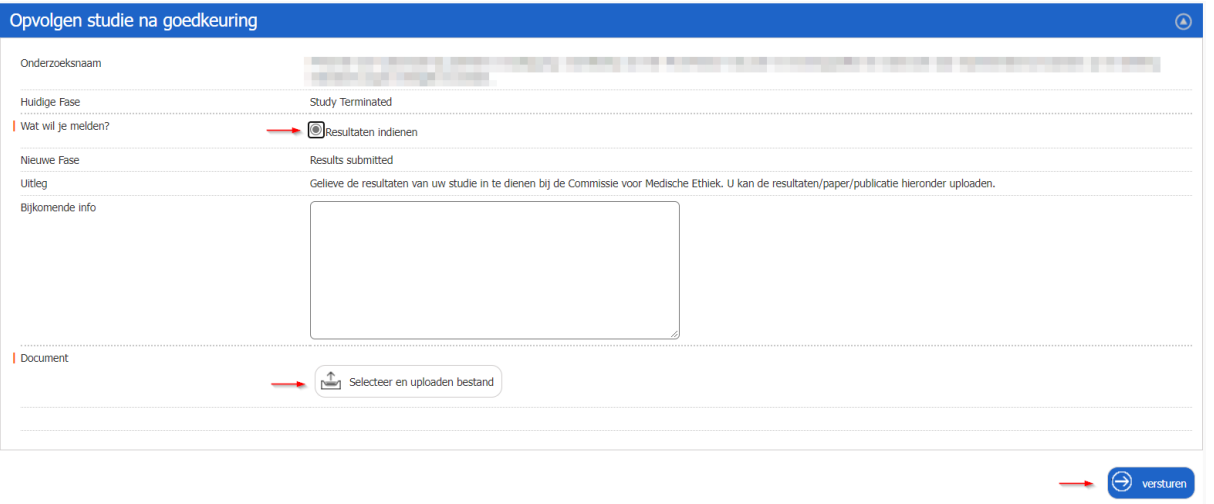

# <span id="page-21-0"></span>**6.2 Retrospectieve studies**

Ook retrospectieve studies doorlopen verschillende fases tijdens het verloop van de studie. Afhankelijk van de fase waarin de studie zich bevindt, kan men verschillende meldingen uitvoeren. Die meldingen zijn gelijkaardig aan de meldingen voor prospectieve studies (zie sectie [6.1\)](#page-17-1).

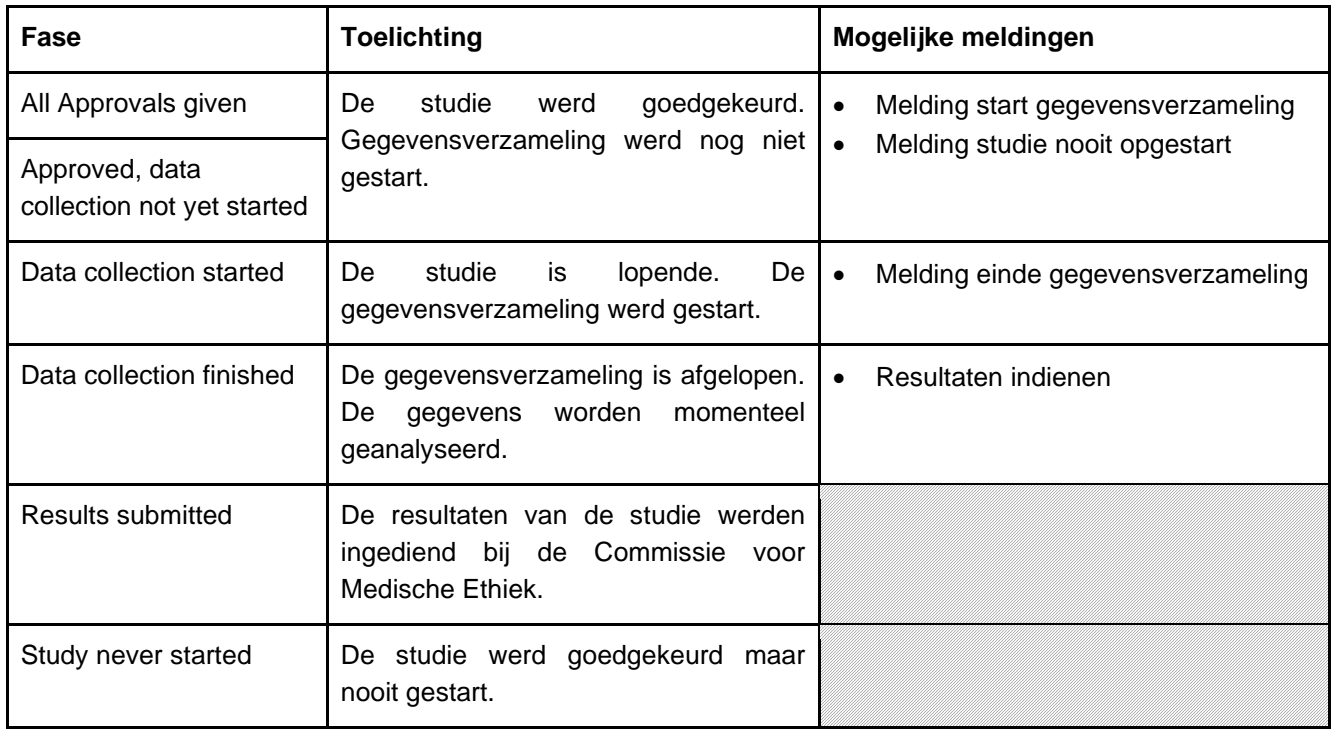

# <span id="page-21-1"></span>**6.2.1 Melding start gegevensverzameling**

Hier dient men de datum te melden waarop men van start ging met de gegevensverzameling. Via de knop "versturen" wordt de melding bij de Commissie voor Medische Ethiek genotificeerd.

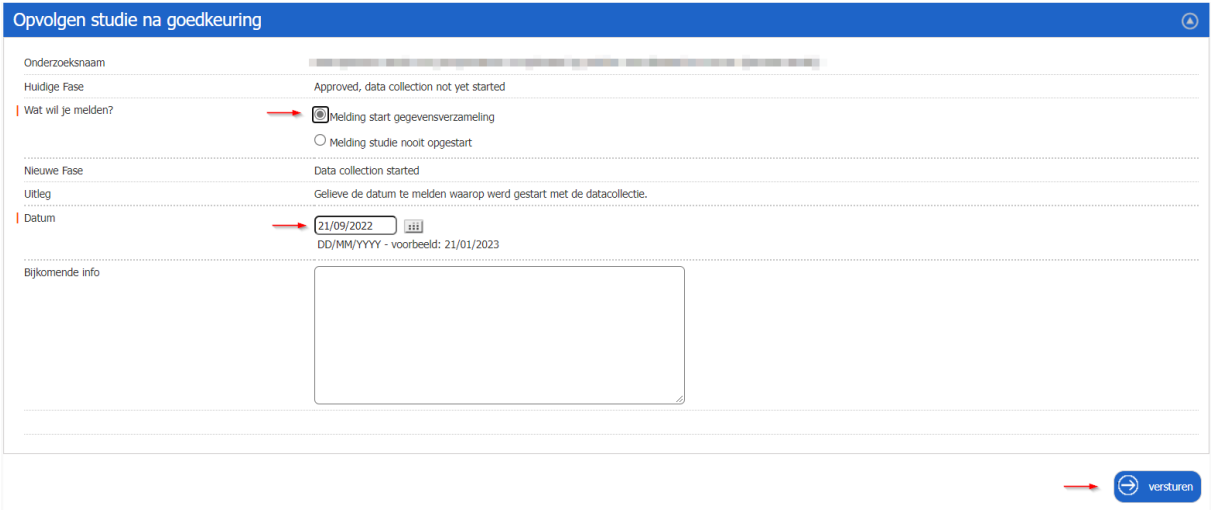

# <span id="page-21-2"></span>**6.2.2 Melding einde gegevensverzameling**

Hier dient men de datum te melden waarop de gegevensverzameling werd afgerond. Via de knop "versturen" wordt de melding bij de Commissie voor Medische Ethiek genotificeerd.

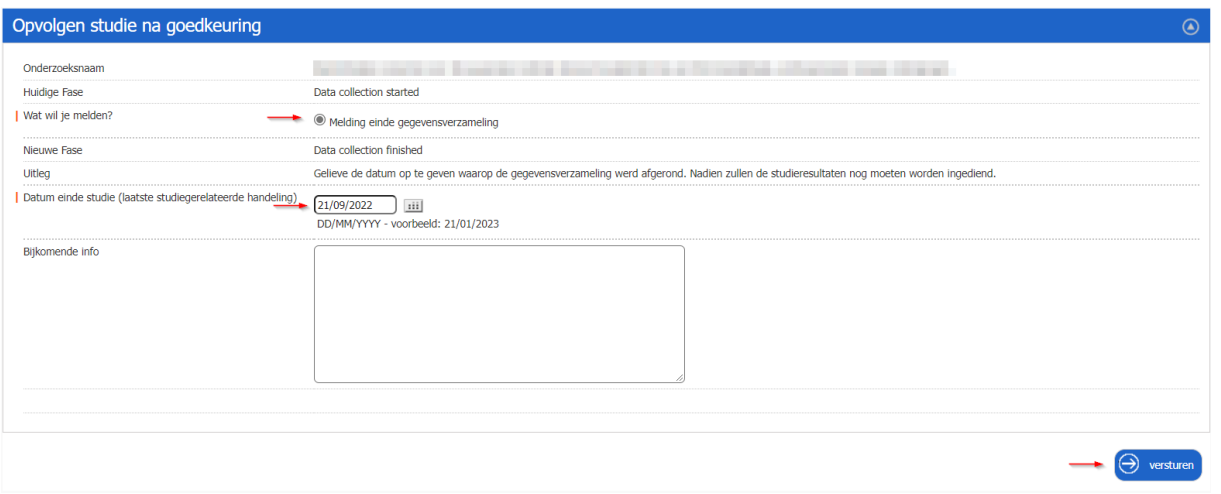

# <span id="page-22-0"></span>**6.3 Geldigheid goedkeuring en einddatum studie**

Goedkeuringen van de Commissie voor Medische Ethiek verbonden aan U(Z)Gent hebben een geldigheidsduur van één jaar. Indien de studie niet werd opgestart binnen het jaar na goedkeuring, wordt de aanvraag automatisch afgesloten en dient men een nieuwe aanvraag in te dienen. Het onderzoeksportaal stuurt reminders uit wanneer de vooropgestelde einddatum bijna wordt bereikt. Indien men nalaat te melden dat de rekrutering of gegevensverzameling al dan niet werd opgestart of indien men niet tijdig een amendement aanvraagt voor het verlengen van de studieduur (indien nodig), wordt de studie automatisch afgesloten in het onderzoeksportaal.